## 此處只說明寄件的設定,如果你設定收件後也會有這些類同的設定

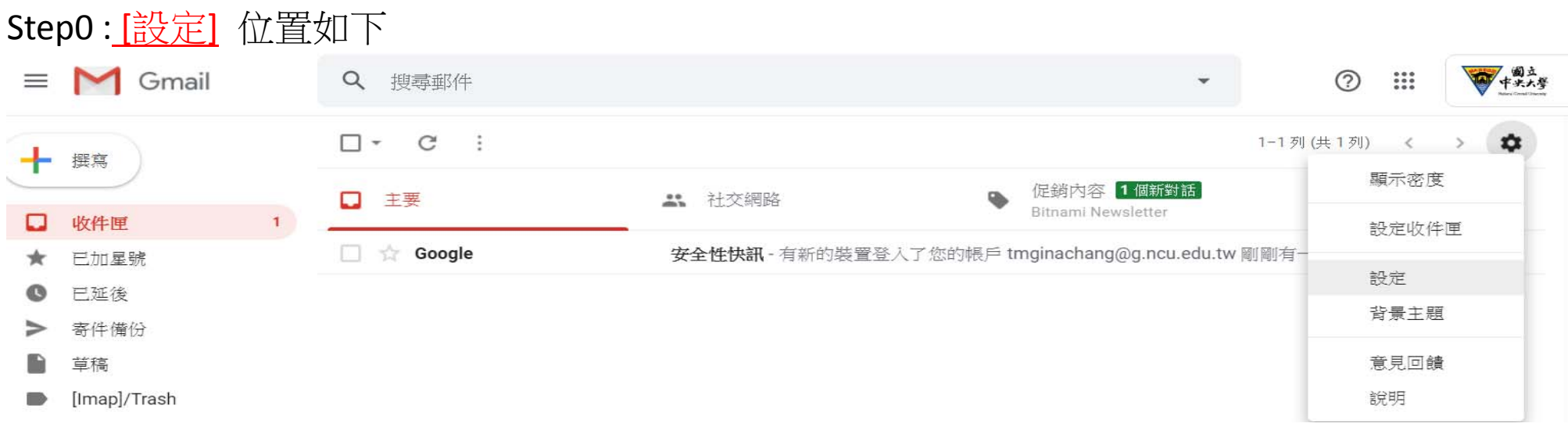

Step1 : 在 [設定] 的 [帳戶和匯入] => [選擇寄件地址] => 點選 [新增另一個電子郵件地址] (如果 smtp 設定已經存在,請先做刪除後再新增)

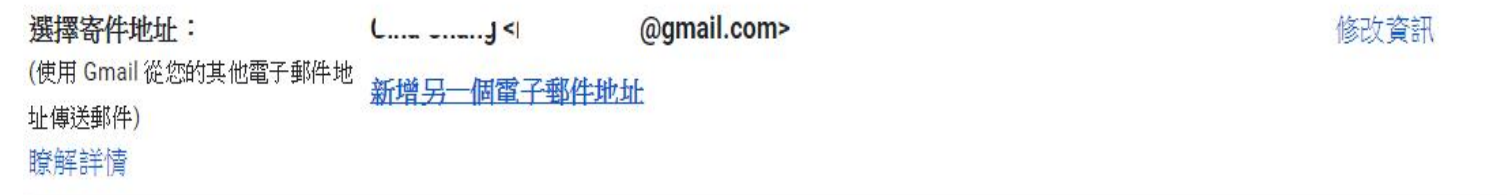

Step2: 在此視窗中 填入 名稱 及 電子郵件地址, 進行 [下一步]

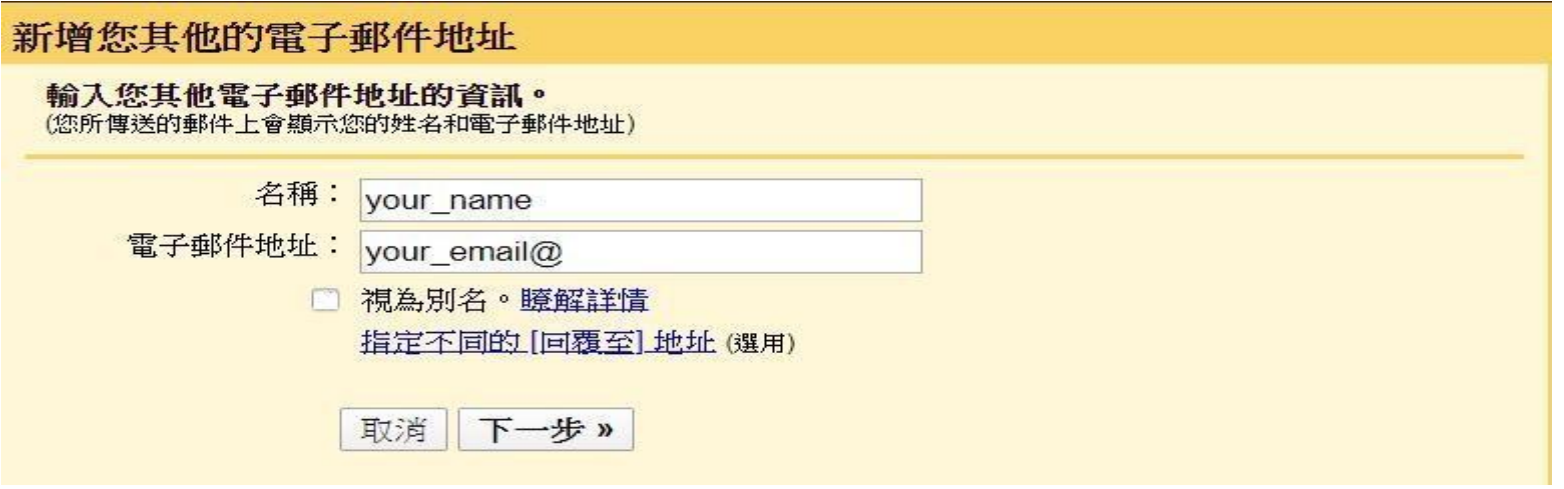

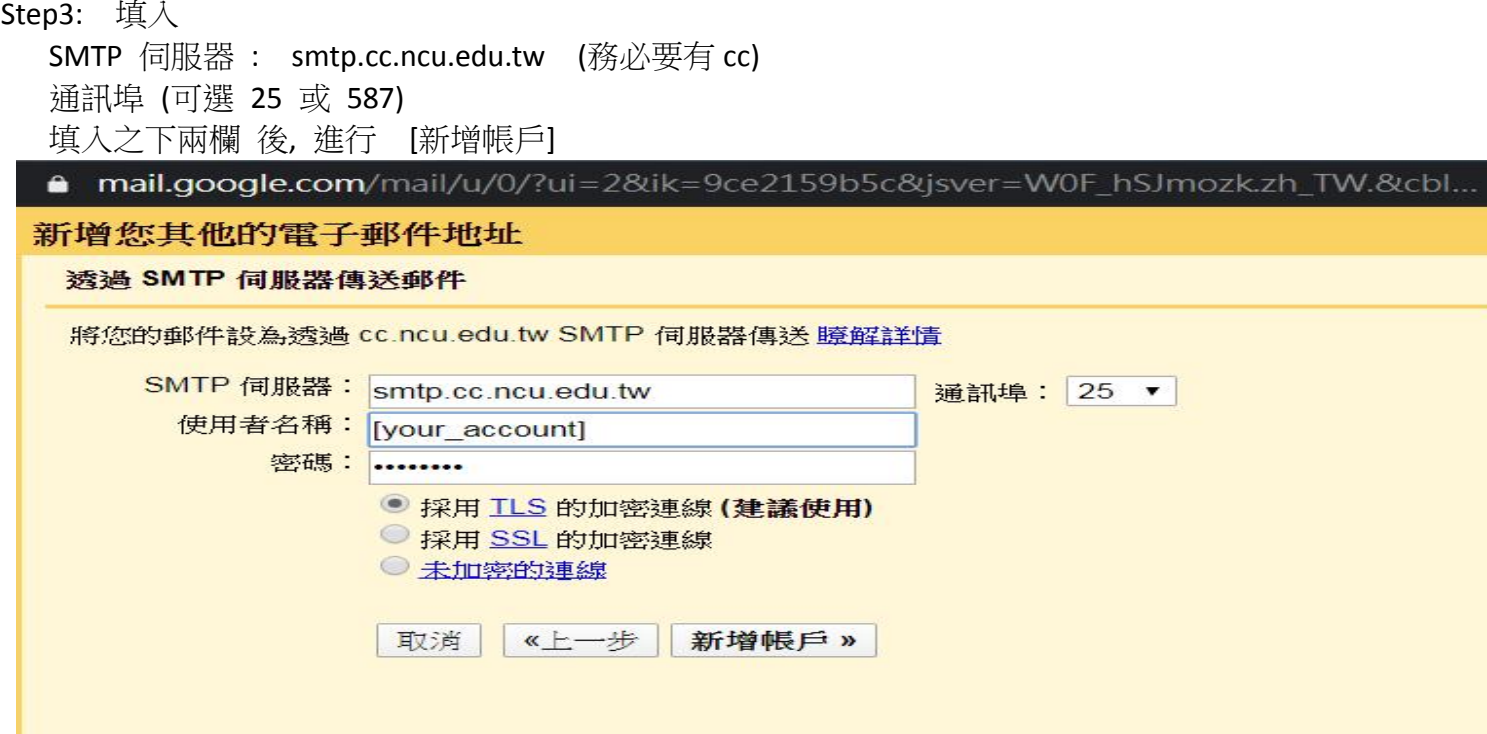

## Step4: 出現此視窗同時 Google 會寄信到你設定的信箱中, 請到你的信箱收信

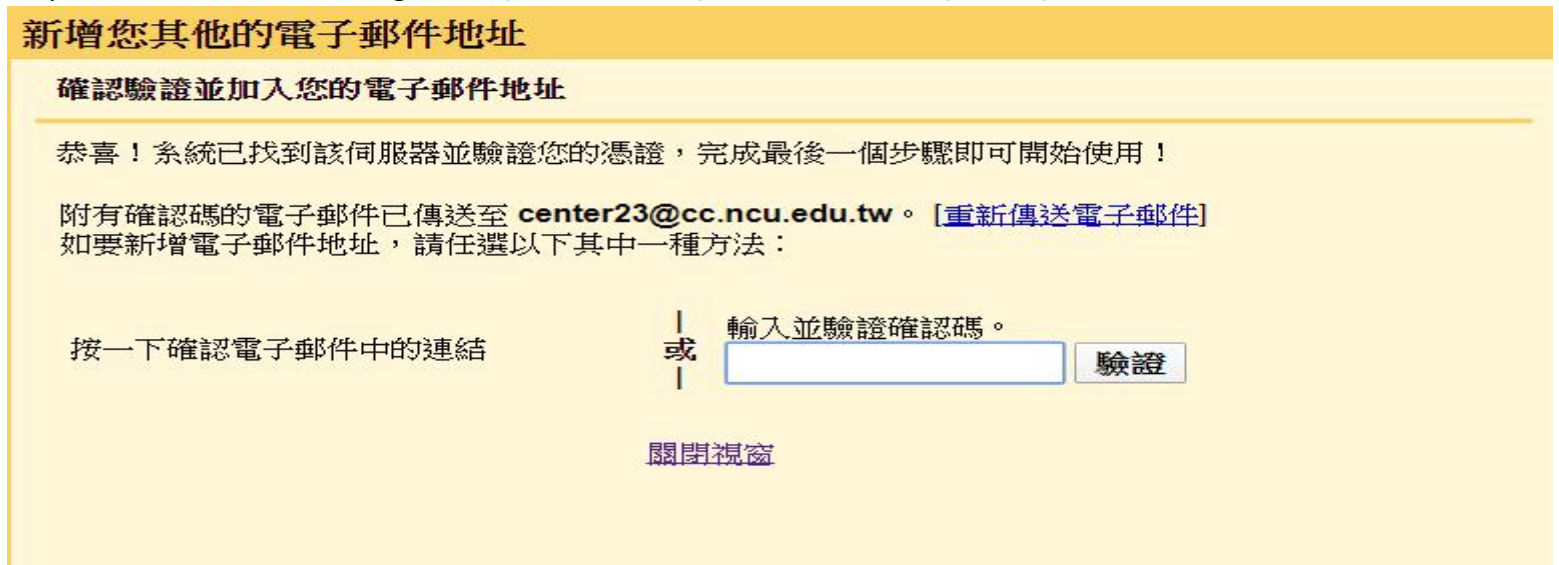

## Step5: 收信内容類同於下 點選信中的連結之後才能用你設定的 email 寄信

2020/4/16 ( 関四) 下午 04:01

## Gmail 團隊 <gmail-noreply@google.com>

Gmail 確認 - 以這個地址寄送郵件 ( ^ ^ ^ @cc.ncu.edu.tw

收件者 <sup>20</sup> @cc.ncu.edu.tw

確認碼: 578625939

在您可以使用 Gmail 帳戶 ( \_\_\_\_<sup>-----</sup>@gmail.com) 從 7@cc.ncu.edu.tw 傳送郵件之前,請接一下下列的連結以確認您的要求。

https://mail.google.com/mail/

如果您按一下連結時連結損壞,請將連結複製並貼上至新的瀏覽器視窗。 如果您無法存取連結,請登入至您的 Gmail 帳戶,然後按一下 任何頁面上方的 [設定]。 開啟 [帳戶] 標籤, 找出您想要新增到 [以這個地址寄送郵件:] 區段的電子郵件地址。然後, 接一下 [驗證] 並輸入確認碼:

感謝您使用 Gmail!

578625939

Step6: 將 確認碼填入欄位中

新增您其他的雷子郵件地址

確認驗誇並加入您的電子郵件地址

恭喜!系統已找到該伺服器並驗證您的憑證,完成最後一個步驟即可開始使用!

附有確認碼的電子郵件已傳送至 center23@cc.ncu.edu.tw。 [重新傳送電子郵件] 如要新增雷子郵件地址,請任選以下其中一種方法:

按一下確認電子郵件中的連結

輸入並驗證確認碼。 或 578625939 驗證

園閉視窗

● 來自和郵件傳送地址相同位置的回覆

(注意:您可以在回覆的同時變更電子郵件地址 瞭解詳情)

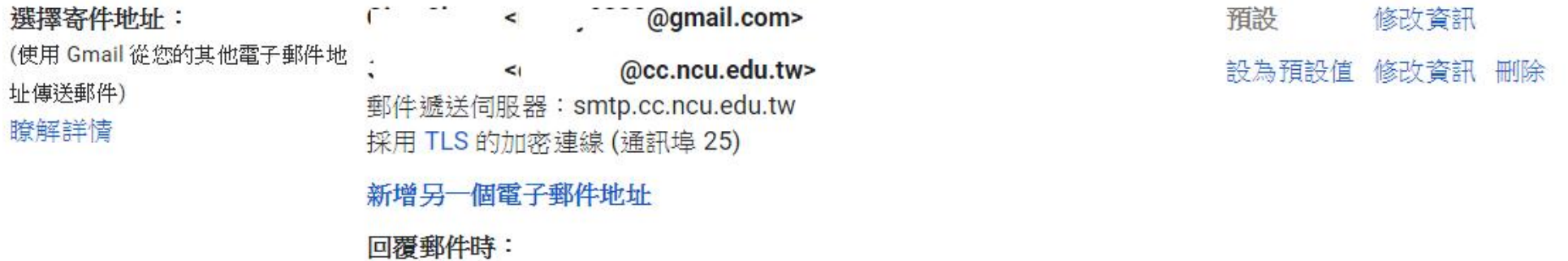